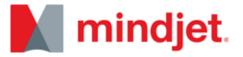

# **TASKS MOBILE v2.0**

# Interaction Design Specification

#### **AUTHORS**

Phil Balagtas, Senior Interaction Designer Fatemeh Farajmandi, Senior Visual Designer Vivien Park, Principal Interaction Designer

#### **REVIEWERS**

Ben Work, Product Management, Mindjet Tasks
Andy Markham, Product Management—Mobile
Michael Kebbekus, Lead Engineer, Mindjet Tasks
Carola Thompson, Senior User Experience Director
Blaine Matheiu, Cheif Products Officer

Framework Phonegap Platform iPhone, Android Version 2.0 Modified November 9, 2012

# CONTENTS

| 1. USER OBJECT MODEL              | 3  | POSTS                                  | 12 |
|-----------------------------------|----|----------------------------------------|----|
| 2. COMPASS NAVIGATION MODEL       | 4  | MEMBERS                                | 12 |
| 3. LOG IN/SIGN UP                 | 5  | ATTACHMENTS                            | 12 |
| INPUT ERRORS                      | 5  | PROJECT STATS                          | 13 |
| 4. DASHBOARD                      | 6  | PROJECT BEHAVIORS                      | 13 |
| MY TASKS                          | 6  | 8.2 PROJECTS LIST                      | 14 |
| PROJECTS                          | 6  | 8.3 PROJECTS LIST GESTURES AND ACTIONS | 15 |
| RECENT ACTIVITY                   | 6  | PROJECT LIST BEHAVIORS                 | 16 |
| CONNECTIONS                       | 6  | PROJECT LIST MENU ACTIONS              | 16 |
| HELP                              | 6  | 9. TASK INFO                           | 17 |
| LAUNCH MAPS APP                   | 6  | TASK INFO BEHAVIORS                    | 17 |
| LOGOUT                            | 6  | PROGRESS DIAL                          | 17 |
| 5. LAUNCH MAPS APP                |    | 9.1 TASK TABS                          | 18 |
| 6. TASK LIST GESTURES AND ACTIONS | 8  | 9.11 COMMENTS                          | 18 |
| TASK GESTURE BEHAVIORS            | 9  | 9.12 FOLLOWERS                         | 18 |
| TASK CONTEXTUAL MENU ACTIONS      | 9  | 9.13 ATTACHMENTS                       | 18 |
| 7. MY TASKS                       | 10 | 9.2 TASK INFO (BACK)                   | 19 |
| 8. PROJECT                        | 11 | TASK INFO (BACK) BEHAVIORS             | 19 |
| 8.1 PROJECT TABS                  | 12 | TASK SCORE COLOR SCALE                 | 19 |
|                                   |    |                                        |    |

| 10. CREATE TASK                          | 20 |
|------------------------------------------|----|
| TASK CREATION: CONTEXTUAL ADD ATTRIBUTES | 20 |
| 11. CREATE PROJECT                       | 20 |
| 12. RECENT ACTIVITY                      | 21 |
| EVENT COLLATION                          | 21 |
| RECENT ACTIVITY BEHAVIORS                | 21 |
| YAY STATES                               | 21 |
| 13. CONNECTIONS                          | 22 |
| INVITE ERRORS                            | 22 |
| 14. USER TASK LIST                       | 23 |
| 15. HELP                                 | 24 |
| 16. LOADERS                              | 25 |
| 17. HELPER SLIDESHOW                     | 26 |
| 18. ERRORS                               | 27 |
| 19. FOOTER TIPS                          | 28 |

Items in a red box may not be implemented to spec

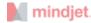

# 1. USER OBJECT MODEL

This diagram presents the user object model and screen flow in the app. The goal of the User Object Model is to understand the data model in the app and the particular role the objects play for the user and the app. This model is used as a framework for designing the UI.

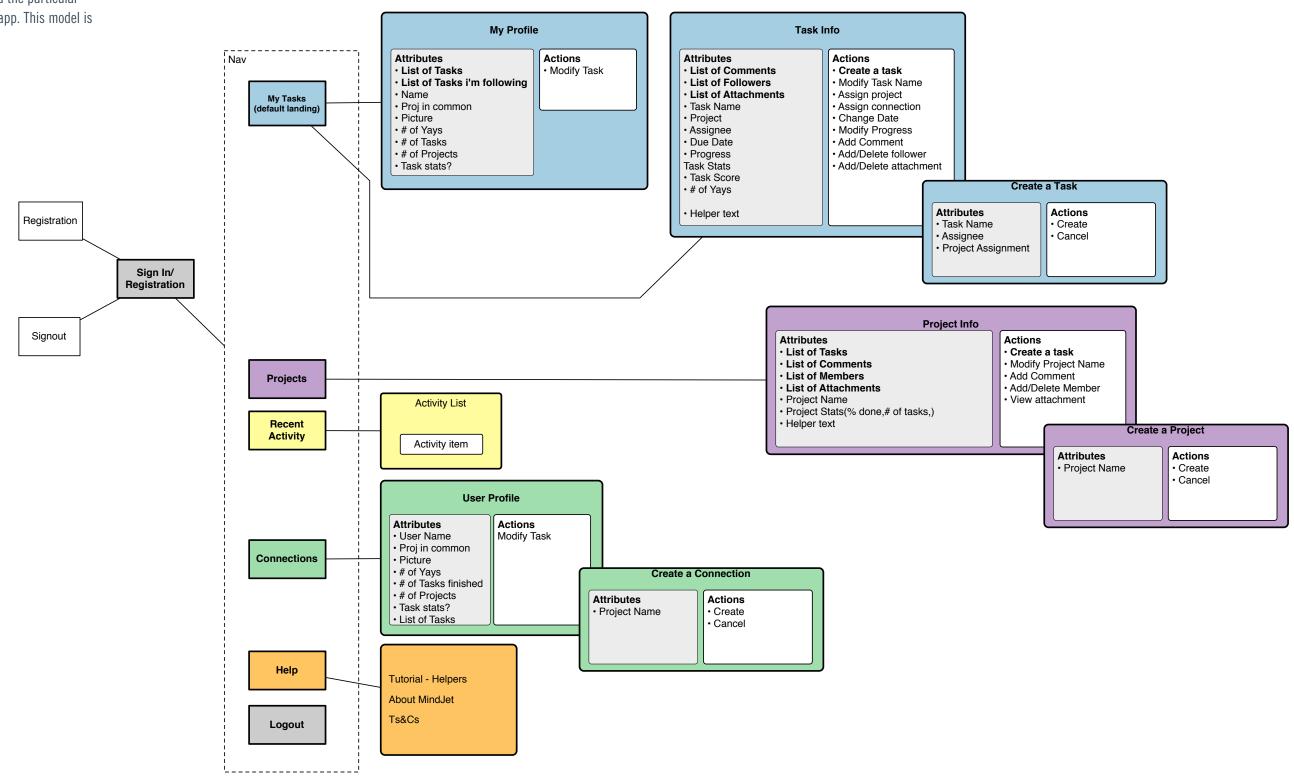

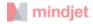

# 2. COMPASS NAVIGATION MODEL

#### **Description**

The app has a secondary navigation called the Compass which divides the app into 3 levels. A user can navigate up to another level by pulling down at the top of the screen. On the Menu level the user can swipe left/right to navigate b/w menu screens

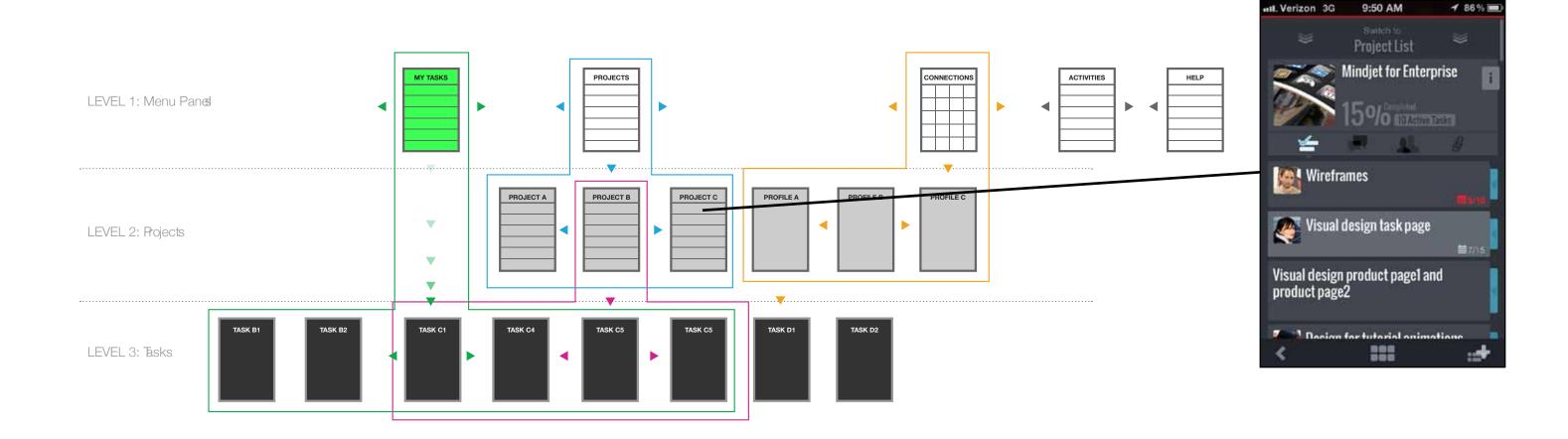

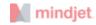

# 3. LOG IN/SIGN UP

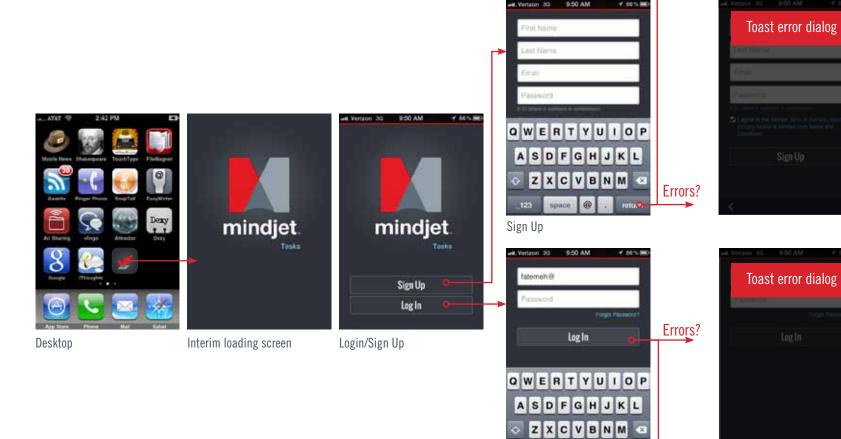

Continue to app

Continue to My Tasks in app

## **INPUT ERRORS**

| CONDITION                        | ERROR MESSAGE                                                             | UI METHOD                     |
|----------------------------------|---------------------------------------------------------------------------|-------------------------------|
| Invalid email format             | Invalid email address format                                              | Modeless Error Dialog (toast) |
| Incomplete First Name Field      | First name required                                                       | Modeless Error Dialog (toast) |
| Incomplete Last Name Field       | Last name required                                                        | Modeless Error Dialog (toast) |
| Weak Password                    | Password must be between 8 and 32 characters and include a capital letter | Modeless Error Dialog (toast) |
| Incomplete email field           | Email required                                                            | Modeless Error Dialog (toast) |
| Incomplete password field        | Password required                                                         | Modeless Error Dialog (toast) |
| Incorrect Mindjet ID or Password | Login failed. Please try again.                                           | Modeless Error Dialog (toast) |

Login

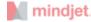

# 4. DASHBOARD

#### **Description**

The dashboard is accessible from the footer navigation bar anywhere in the app. It appears as an overlay on any screen. In some cases a back button will not be present or the Create module will have different funtionality. The create dialog will be relevant to the users location.

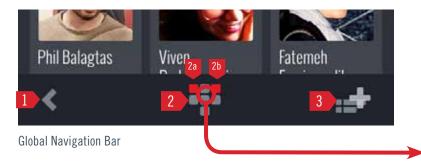

#### **Annotations**

- 1. \*Back
- 2. Launch Dashboard
- 2a. New Task Notification
- 2b. New Activity Notification
- 3. Create/Add (page 20)
- 4. My Tasks (page 10)
- 4a. New Tasks badge
- 5. My Projects (on page 14)
- 6. Recent Activity (on page 21)
- 6a. New events badge
- 7. Connections (page 22)
- 8. Settings and Help (page 24)
- 9. Launch Maps App
- 10. Logout
- 11. Tap anywhere outside of icons to close

# Firstname Lastname 24 4a My Tasks Projects Recent Acitivity 4 5 6 Connections Help Maps 7 8 9 Log Out 10 11

Dashboard

## \*Back Button

Back moves up a level not back in history. See compass navigation model.

Back will not appear on any top-level menu screens (My Tasks, Projects, Recent Activity, Connections, Help)

#### 4. MY TASKS

Badge increments as New tasks are added. Badge and Nav state decrements when each individual task is seen.

## 5. PROJECTS

Badge increments as New tasks are added. Badge and Nav state decrements when each individual task is seen.

## **6. RECENT ACTIVITY**

Badge increments as new events are addedBadge and Nav state decrements when Recent activity is loaded.

## 7. CONNECTIONS

View, Add, or Delete your people in your network.

## 8. HELP

Launch Helper slideshow, link to mindjet.com, Ts&Cs

## 9. LAUNCH MAPS APP

Launch Mindjet Maps App.(see "Launch Maps app" on page 7)

## 10. LOGOUT

Logs user out of Mindjet. App should return to Login/Sign Up screen

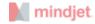

# 5. LAUNCH MAPS APP

#### Description

User can launch Mindjet Maps app by accessing it on the dashboard.

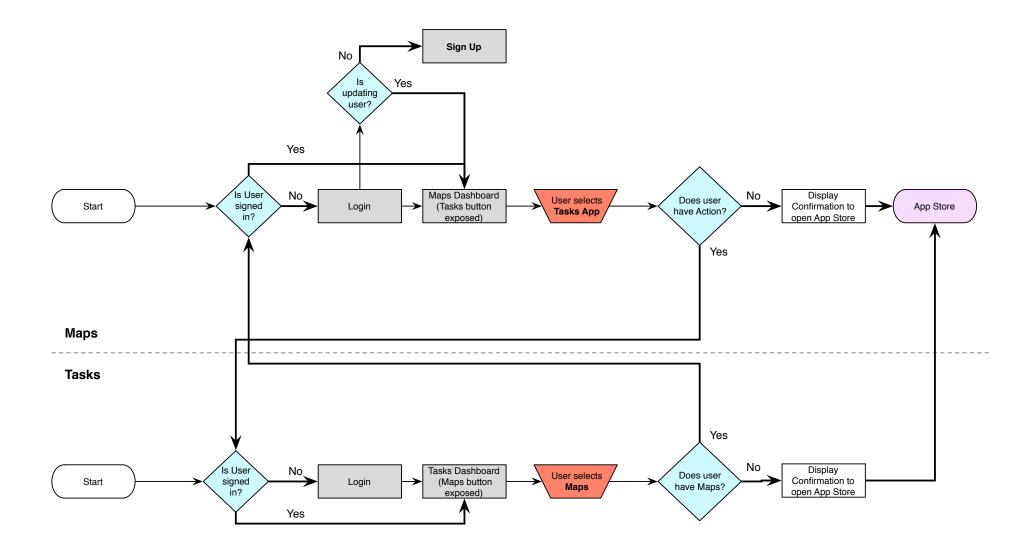

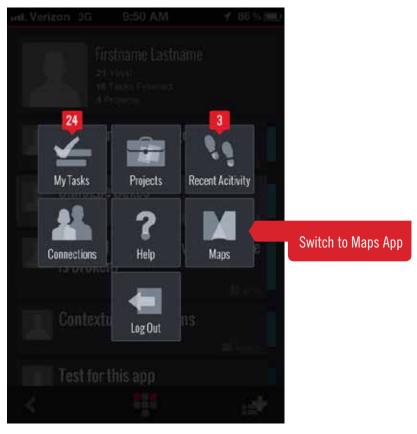

Dashboard

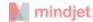

# 6. TASK LIST GESTURES AND ACTIONS

#### **Description**

Lists have gestures which invoke different actions on the list item. All lists should behave similarly.

#### **Finished Tasks**

Finished tasks will remain in a list if finished from the list. They will only be removed from lists when the user leaves the screen and then returns.

#### Notes

These conditions have been deferred: Finished Task Removal Conditions Once a task is finished from the list level, the task will not be removed from the list unless one of the following criteria are executed:

- Finishing another task within the list
- Executing another action on another

## task(revealing

- contextual menu)
- Leaving the page(Back or navigating to another page)
- Creating a task
- What happens when you finish from Task info??

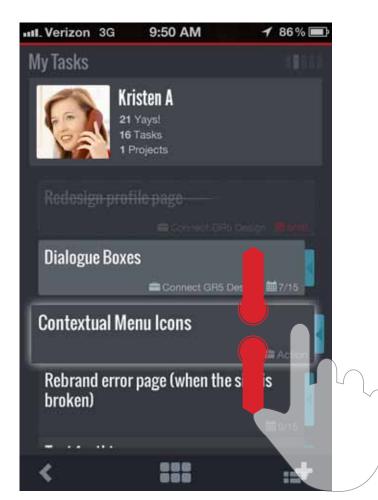

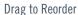

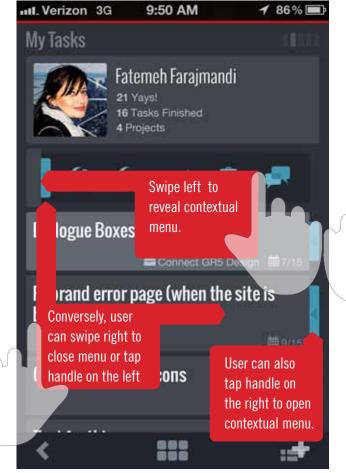

Swipe to Reveal Contextual Menu

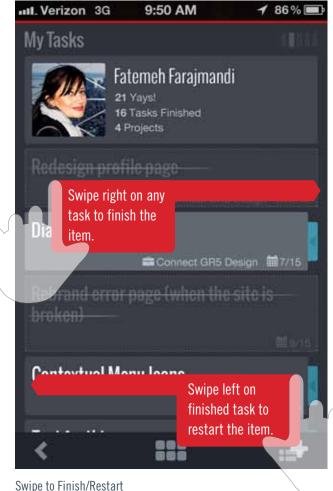

© Mindjet Corporation - Confidential Version 2.0

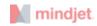

## TASK GESTURE BEHAVIORS

| CONTROL                | INTERACTION                                                           | UI FEEDBACK                                                                                                    |
|------------------------|-----------------------------------------------------------------------|----------------------------------------------------------------------------------------------------|
| Drag to reorder        | Long Press and Drag                                                   | Task item should change state immediately and follow users finger until they release. List should scroll as user drags task up or down list.   |
| Reveal contextual menu | Swipe Left, Drag Left, or Tap Menu<br>Handle                          | Task should slide completely to left.                                                                                                    |
| Close contextual menu  | Swipe Right or Tap menu handle Task should slide completely to right. |                                                                                                    |
| Finish Swipe Right     |                                                                       | Task item should animate to a changed state. Finished tasks will only be removed when the user leaves the screen. *Vibrate and alert sound TBD |
| Restart                | Swipe Left (after a swipe right only)                                 | Task item should revert back to original state                                                                                                 |

## TASK CONTEXTUAL MENU ACTIONS

| CONTROL        | INTERACTION | UI FEEDBACK                                        | POST-ACTION BEHAVIOR                                                     |
|----------------|-------------|----------------------------------------------------|--------------------------------------------------------------------------|
| Assign Task    | Тар         | Press State , Open Native Modal Connections Picker | Picker closes, and Task should disappear(animate) from list              |
| Assign Project | Тар         | Press State , Open Native Modal Projects Picker    | Picker closes and project name should reflect change                     |
| Finish         | Тар         | Press State                                        | Menu closes and task changes to finished state                           |
| Restart        | Тар         | Press State                                        | Menu closes and task changes to active state                             |
| Delete         | Тар         | Native Modal Confirmation dialog                   | Confirmation dialog closes and task should disappear (animate) from list |
| Task Info      | Тар         | Press State                                        | Go to Task Info                                                          |

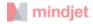

# 7. MY TASKS

#### **Description**

This is the initial landing page when the app is launched. This is also the primary users task list.

#### **Load Parameters**

# of tasks to load initial session= 20 # of tasks to load on append = 20

My Tasks List = List of task assigned to the user Tasks I'm Following List = List of tasks where the user is a follower but not necessarily an assignee.

#### Notes

• When re-assigning to new person or project we should add task name onto dialog so it's reiterated what task you're re-assigning.

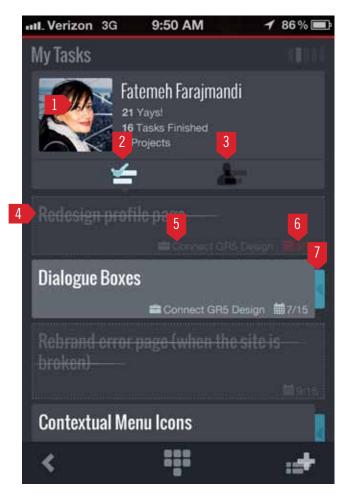

#### **Annotations**

- 1. User Picture Standard greyscale blank user is default
- 2. My Task List
- 3. Tasks I'm Following List
- 4. Task Name (in finished state)
- 5. Project
- 6. Due Date Red=Overdue, White=New
- 7. Menu Handle/Task Score Color

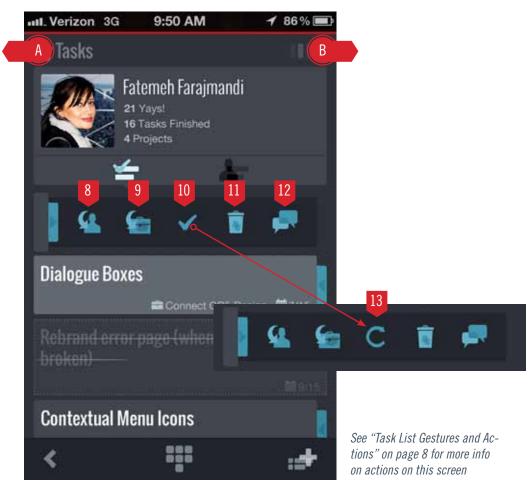

- 8. Assign Task to a Connection
- 9. Assign Task to a Project
- 10. Finish Task
- 11. Delete Task (requires confirmation dialog)
- 12. Go to Task Info
- 13. Restart Task
- A. Swipe to go to Projects
- B. Swipe to go to Recent Activity

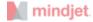

# 8. PROJECT

#### **Description**

This is the Project screen.

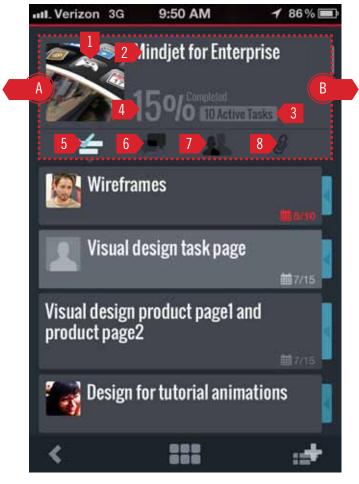

Project

#### **Annotations**

- 1. Project Picture
- 2. Project Name (Tap to edit)
- 3. # of active tasks
- 4. % Complete(based on tasks finished)
- 5. Task List (default)
- 6. Posts (Project wide-seen by all members)
- 7. Members
- 8. Attachments (Project wide-seen by all members)
- 9. Pull down to go to parent The compass navigation allow the user to return to a parent menu by pulling down at the top of the screen. For any project, pulling down will retun to the Projects list.
- A. Swipe(in dotted area) to go to previous project
- B. Swipe(in dotted area) to go to next project

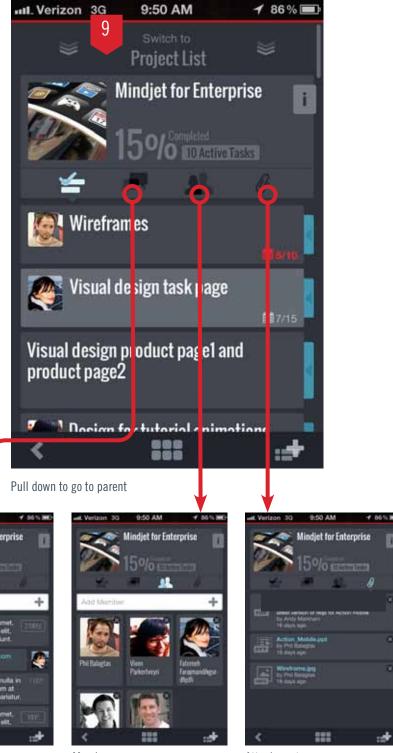

Posts

Members

Attachments

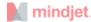

# **8.1 PROJECT TABS**

#### **POSTS**

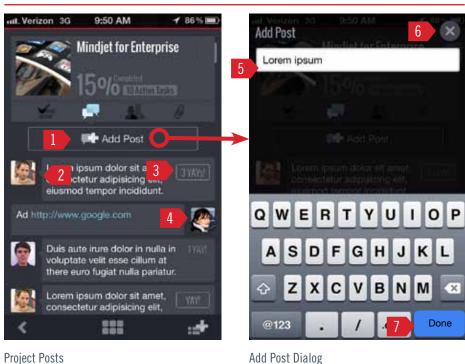

Notes

(textarea)

• Input field is single-line. Fol-

lowing release should be multi-line

**Project Posts** 

#### **Annotations**

- 1. Add Post Button
- 2. User profile pic Always left-align pic
- 3. Yay button and count
- 4. Current user Always right align pic
- 5. Text Input Field Insertion should be at end of text each time launched
- 6. Close cancels and closes dialog
- 7. Done commits and closes dialog. New posts go to top of list. Viewer should scroll to new post.

## **MEMBERS**

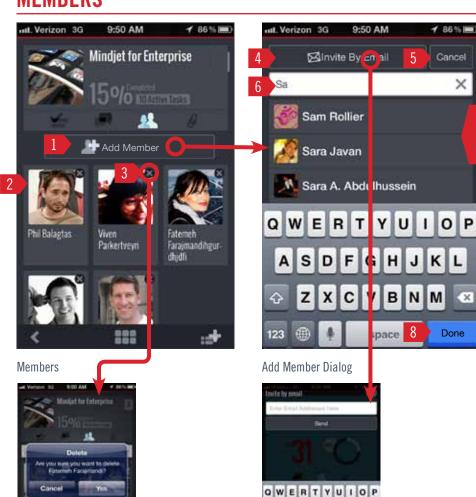

Delete Confirmation Dialog

#### **Load Parameters**

Members should appear as in web app- in order added to project

#### **Annotations**

- 1. Add Member Button
- 2. User tap to go to user's profile
- 3. Delete Member
- 4. Invite by email
- 5. Cancel cancels and closes dialog
- 6. Search Connections (type-ahead)
- 7. Connections are in order added to project. Others are appended in alphabetical order

ASDFGHJKL

ZXCVBNM

123 space 😝 ... return

Invite by Email Dialog

8. Done - Adds member and closes dialog. New Members are added to top of list. Viewer should scroll to new member.

## **ATTACHMENTS**

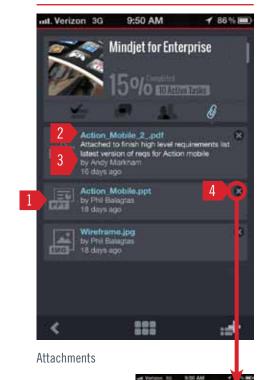

Delete Confirmation Dialog

**Load Parameters** 

Attachments should appear as in web app- in order added to project

#### **Annotations**

- 1. File type icon
- 2. File name
- 3. Description Max 2 lines
- 4. Delete attachment

#### Notes

Add attachment will be in next release

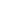

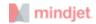

## **PROJECT STATS**

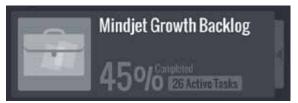

% Complete is based on % of **Active : Finished** tasks currently in project. (snoozed, archived, deleted tasks are not included)

## **PROJECT BEHAVIORS**

| CONTROL                      | INTERACTION      | UI FEEDBACK                                                 | DESTINATION            |
|------------------------------|------------------|-------------------------------------------------------------|------------------------|
| Project Name                 | Тар              | none                                                        | Modal edit text window |
| Area above navigation or "i" | Тар              | top of card flips                                           | Bsck of Project card   |
| Tasks tab                    | Тар              | pressed state                                               | Project Tasks List     |
| Posts tab                    | Тар              | Pressed state                                               | Posts list             |
| Add Post                     | Tap [Done]       | Viewer should scroll to new post at top of list             | Posts tab              |
| Members tab                  | Тар              | Pressed state                                               | Members List           |
| Add Member                   | Tap [Done]av     | Viewer should scroll to new member at top of list           | Members tab            |
| Attachments tab              | Тар              | Pressed state                                               | Attachments List       |
| View Attachment              | Tap on file name | Device should launch default reader for specified file type | Attachment             |

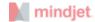

# **8.2 PROJECTS LIST**

#### **Description**

Projects is the list of the user's projects.

#### **Display Order**

Order should match the order of Favorites as defined by user in the web app.

#### **Load Parameters**

# of projects to load on initial landing = 20 # of proejcts to load on append = 20

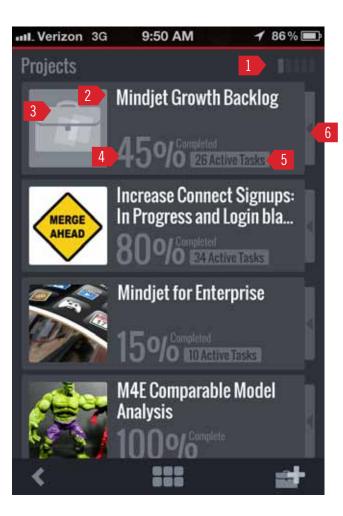

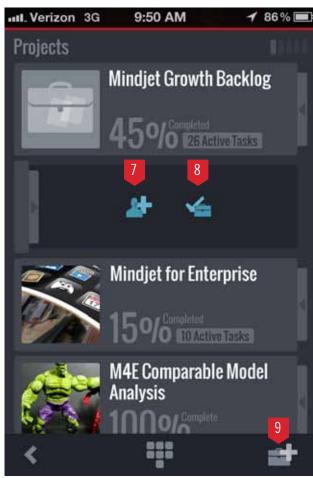

#### **Annotations**

- 1. Menu Navigation
- 2. Project Name
- 3. Project Picture
- 4. % Complete(based on tasks finished)
- 5. # of active tasks
- 6. Contextual Menu Handle
- 7. Add Member
- 8. Finish Project
- 9. Create New Project

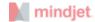

# 8.3 PROJECTS LIST GESTURES AND ACTIONS

#### **Description**

Lists have gestures which invoke different actions on the list item. All lists should behave similarly.

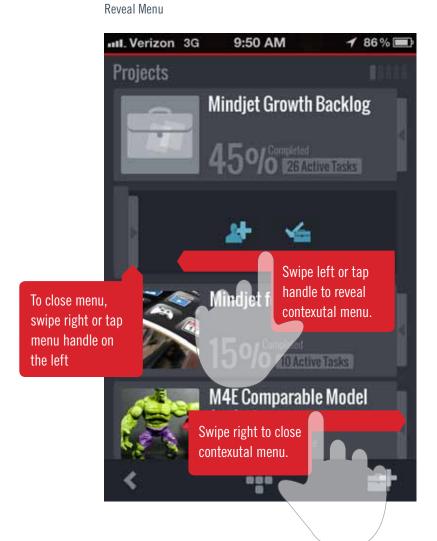

## Swipe to finish/Menu BUttons

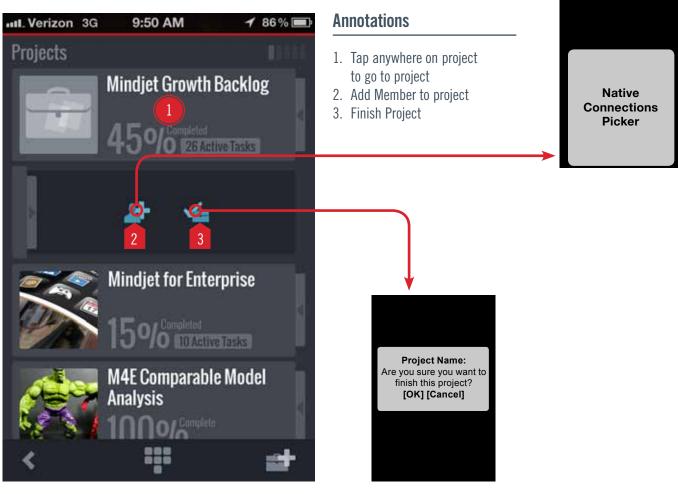

#### Notes

- Drag to reorder? Reorder's view of projects in web app (Favorites)
- More context actions? Report?
- Bigger, more differentiating project picture

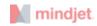

## PROJECT LIST BEHAVIORS

| CONTROL                | INTERACTION                  | UI FEEDBACK                                  |
|------------------------|------------------------------|----------------------------------------------|
| Reveal Contextual Menu | Swipe/drag left              | Project card slides to left                  |
| Close Contextual Menu  | Tap or swipe handle to right | Project card slides right to closed position |

## PROJECT LIST MENU ACTIONS

| CONTROL        | INTERACTION | UI FEEDBACK                                       | POST-ACTION BEHAVIOR                |
|----------------|-------------|---------------------------------------------------|-------------------------------------|
| Add Member     | Тар         | Press State, Open Native Modal Connections Picker | New connection appears in list      |
| Finish Project | Тар         | ress State, Open Native Modal Confrimation Dialog | Project should be removed from list |

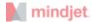

# 9. TASK INFO

#### Description

This is the task info card.

**Annotations** 

1. Task Name

Assignee

5. Due Date

8. Finish

9. Restart

7. Progress Dial

11. Followers Tab

12. Attachments Tab

14. Yay! Comment

13. Add New Comment

2. Project Assignment

6. Progress (% value)

10. Comments Tab (default)

4. Tap to Flip card for more task info

B. Swipe(in dotted area) to go to next task

# 9:50 AM Setting & Help 13 Add Comment Lorem ipsum dolor sit amet, 14 YAY! consectetur ad pisicing et t, eiusmod tempor incididurit ut. 2 Yays! Yays! Ad http://www.google.com Duis aute irure dolor in YAY! A. Swipe(in dotted area) to go to previous task . Sat Sep 29 11 Native Date Picker Followers Task Attachments

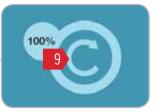

## **PROGRESS DIAL**

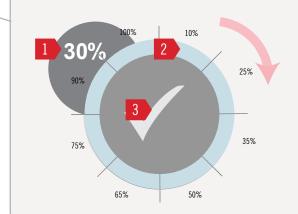

- 1. % Complete Value
- 2. Incremental Step marker
- 3. Finish task- tap center to finish the task.Tap again to restart

#### Notes

Once dial is initiated no other action should be available. Touching the dial should lock interaction on dial only.

## **TASK INFO BEHAVIORS**

| CONTROL                  | INTERACTION                                                                                               | UI FEEDBACK                                                  |
|--------------------------|----------------------------------------------------------------------------------------------------|--------------------------------------------------------------|
| Progress Dial            | Drag and hold (or tap in a defined increment area) anywhere on the outer circle to adjust the % complete. | % value should update with dial movement                     |
| Finish/Restart           | Tap once                                                                                                  | lcon changes state and background (task) color should change |
| Flip Card                | Tap once on "i"                                                                                           | Card (top-half) should flip (see<br>Task Info (Back)         |
| Yay!                     | Tap once                                                                                                  | Yay should read Yay Count. Vibrate and audio are TBD         |
| Edit task name           | Тар                                                                                                    | Modal edit text window                                       |
| Edit project or assignee | Тар                                                                                                    | Modal Picker                                                 |

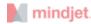

# 9.1 TASK TABS

## 9.11 COMMENTS

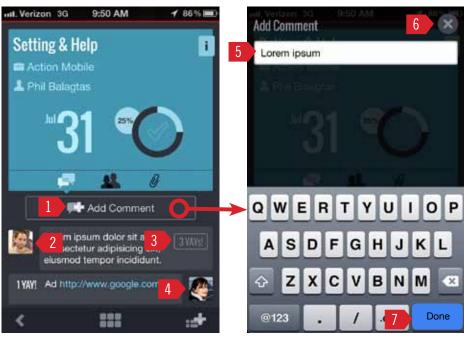

Comments

#### **Annotations**

- 1. Add Comment Button
- 2. User profile pic Always left-align pic
- 3. Yay button and count
- 4. Current user Always right align pic
- 5. Text Input Field Insertion should be at end of text each time launched
- 6. Close cancels and closes dialog
- 7. Done commits and closes dialog. New posts go to top of list. Viewer should scroll to new post.

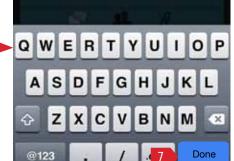

Add Comment Dialog

#### Notes

• Input field is single-line. Following release should be multi-line (textarea)

## 9.12 FOLLOWERS

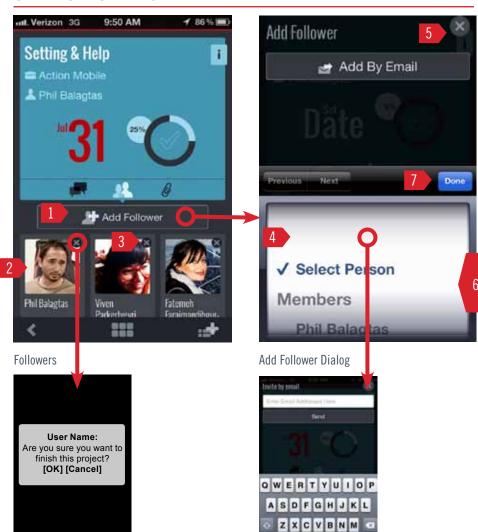

Delete Confirmation Dialog

## 123 space 😝 . return Invite by Email Dialog

#### **Load Parameters**

Attachments should appear as in web app- in order added to project

#### **Annotations**

- 1. Add Follower Button
- 2. User tap to go to user's profile
- 3. Delete Member
- 4. Invite by email
- 5. Cancel cancels and closes dialog
- 6. Connections are in order added to project.

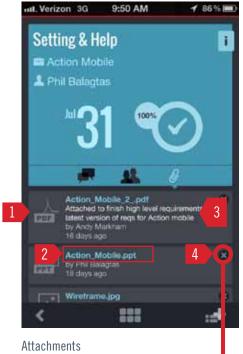

9.13 ATTACHMENTS

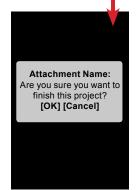

Delete Confirmation Dialog

#### **Load Parameters**

Attachments should appear as in web app- in order added to project

#### **Annotations**

- 1. File type icon
- 2. File name Tap to view
- 3. Description Max 2 lines
- 4. Delete attachment

Others are appended in alphabetical order.

7. Done - Adds member and closes dialog. Viewer should scroll to new member.

19

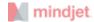

# 9.2 TASK INFO (BACK)

#### **Description**

Only the top section (above the navigation bar) flips. All task score data is located here.

User can still scroll the lists of content below and swipe between task cards while the card is flipped.

If the user returns to this card, the card should revert to the front (default)

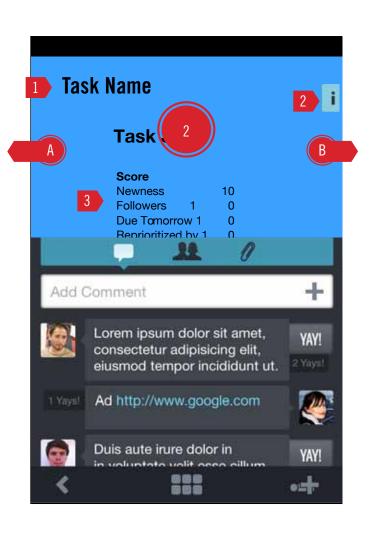

#### **Annotations**

- 1. Task Name
- 2. Tap to flip card to front
- 3. Task Score details
- A. Swipe to Previous Task
- B. Swipe to Next Task

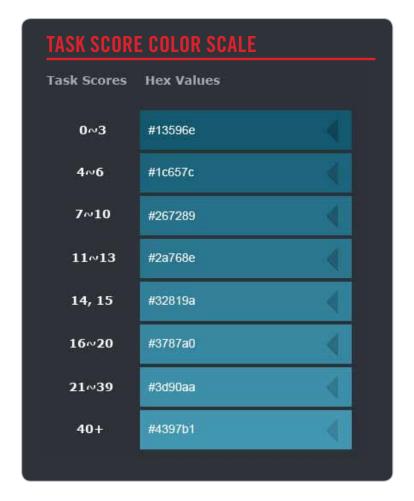

## TASK INFO (BACK) BEHAVIORS

| CONTROL   | INTERACTION                                | UI FEEDBACK                 |
|-----------|--------------------------------------------|-----------------------------|
| Flip Card | Tap once on "i" or anywhere on top of card | Card (top-half) should flip |

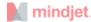

# **10. CREATE TASK**

#### **Accessibility**

The create task button will be contextually available in the global nav bar on all screens except Projects List, Connections, Help, and Recent Activity.

The Create Task dialog is always a modal window that appears on top of the user's location.

#### **New Task Attributes:**

Progress= 0%
Due Date = none
(For other attributes follow table below)

#### **UI Feedback**

When the user taps [Done] the new task should appear as a new task state and viewer should scroll to it.

#### Vibrate and audio TBD

#### Notes

• Input field is single-line. Following release should be multi-line (textarea)

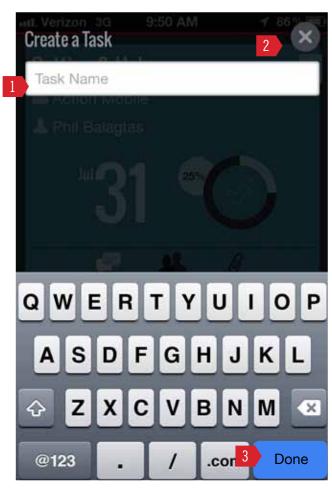

#### **Annotations**

- 1. Task Name Input Field
- 2. Cancel Cancels operation and closes window
- 3. Done (commits and closes window)

## TASK CREATION: CONTEXTUAL ADD ATTRIBUTES

| CURRENT LOCATION | ASSIGNEE                     | PROJECT                                      |
|------------------|------------------------------|----------------------------------------------|
| Project          | You                          | That project                                 |
| My Tasks         | You                          | None                                         |
| User             | User                         | None                                         |
| Task Info        | You<br>If on User > the user | If on Project > the project Otherwise > None |

# 11. CREATE PROJECT

#### **Accessibility**

The create project button will be available in the global nav while on the Projects screen only.

The Create Project dialog is always a modal window that appears on top of the user's location.

New projects should go to the top of the Projects list upon creation. Once the user logs out then logs back in, the project will return to the bottom of the Favorites list as in the web app.

All new projects will receive the default grey project picture.

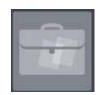

#### **UI Feedback**

When the user taps [Done] new project should appear at bottom of list and viewer should scroll to the new project.

#### Vibrate and audio TBD

Notes

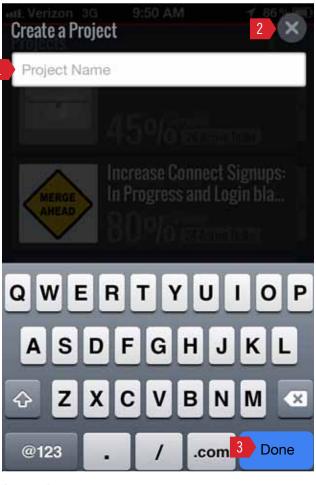

#### **Annotations**

- 1. Project Name Input Field
- 2. Cancel Cancels operation and closes window
- 3. Done (commits and closes window)

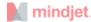

# 12. RECENT ACTIVITY

#### **Description**

All activity except the primary user will be shown for this release.

#### **Load Parameters**

# of events to load initial session= 20 # of events to load on append = 20

## **EVENT COLLATION**

Events are collated in the following order:

User > Object (task/project) > Action on task/project

Events begin with the user and time stamp first event. The first event that user acts on (task or project) becomes header for string of events until the next object or user event is found.

#### User

**Time Stamp** 

Object (Task or Project) Actions on Task

**Actions on Task** 

**Next Object (Task or Project)** 

**Actions on Project** 

**Actions on Project** 

User Time Stamp

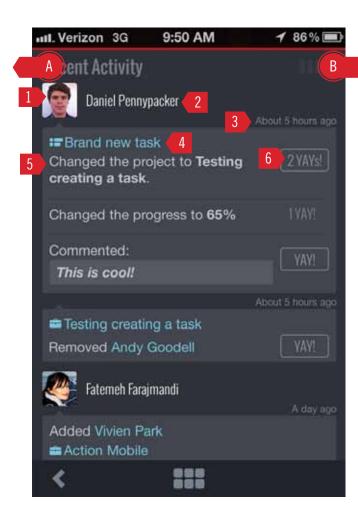

#### **Annotations**

- 1. User Picture
- 2. User Name
- 3. Time Stamp
- 4. Task/Project
- 5. Event
- 6. Yay! Button/count
- A. Swipe to go to My Tasks
- B. Swipe to go to Connections

#### **YAY STATES**

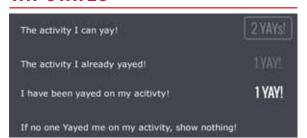

## **RECENT ACTIVITY BEHAVIORS**

| CONTROL     | INTERACTION | UI FEEDBACK                                          | DESTINATION                                                         |
|-------------|-------------|------------------------------------------------------|---------------------------------------------------------------------|
| User Pictre | Тар         | n/a                                                  | User Profile                                                        |
| Yay!        | Tap once    | Yay should read Yay Count. Vibrate and audio are TBD | n/a                                                                 |
| Event text  | Тар         | n/a                                                  | event: Project > Project Task > Task Info Users Name > User Profile |

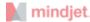

# 13. CONNECTIONS

#### **Description**

List of Connections

#### **Display Order**

Order should match the order of Favorite Connections in the web app. All other connections should append to the bottom of the list.

#### **Load Parameters**

# of users to load initial session= 20 # of users to load on append = 20

#### For all new users on mobile:

New user should receive the default grey user picture.

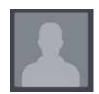

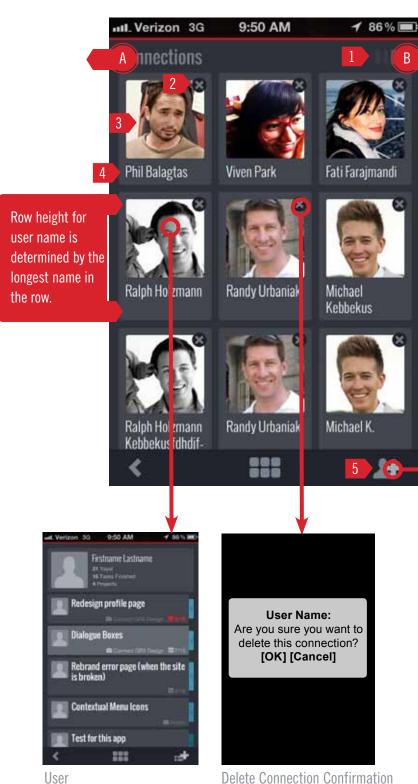

#### **Annotations**

- A. Swipe to go to Recent Activity
- B. Swipe to go to Help
- 1. Top-Level Menu Navigation
- 2. Delete Connection
- 3. Profile Picture
- 4. User Name
- 5. Invite by Email
- 6. Cancel
- 7. Done- Commits selection and closes window
- 8. Invite by Email
- 9. Your Connections list People who are already members of this project will be checked
- 10. Cancel
- 11. Email entry field
- 12. Additional Emails are added on [Return]
- 13. Send Commit and Send
- 14. Done Commit and Send

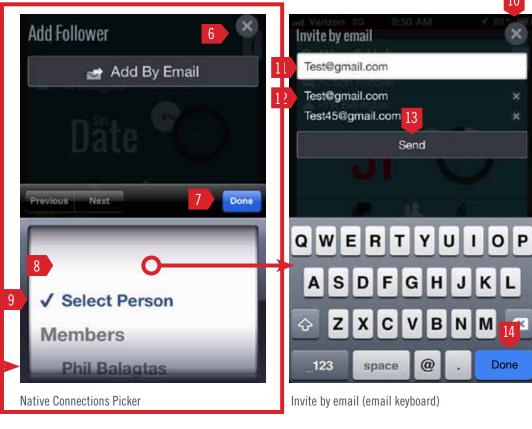

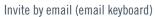

space

Send

@

Done

## **INVITE ERRORS**

| CONDITION                      | MESSAGE                                            | UI METHOD                 |
|--------------------------------|----------------------------------------------------|---------------------------|
| User is already in Connections | That person is already in your list of Connections | Native Modal Error Dialog |
| Invalid email format           | Invalid email format                               | Native Modal Error Dialog |

**Delete Connection Confirmation** 

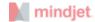

# 14. USER TASK LIST

#### Description

Each Connection has a screen which will display tasks that the primary is allowed to view. User screens should look different from My Tasks.

#### **Load Parameters**

# of tasks to load initial session=20 # of tasks to load on append =20

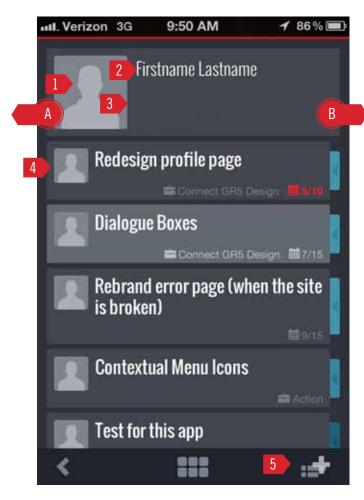

User

#### **Annotations**

- 1. User Picture
- 2. User Name
- 3. User Stats (Yays, Tasks, Projects) Not implemented in this version
- 4. Task
- 5. Create a task for this user
- A. Swipe to Previous user
- B. Swipe to Next user

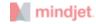

# 15. HELP

The Help screen is the last screen in the top-level menu navigation. It is a single page that includes

• Launch Tutorial - Launches the "Helper Slideshow" on page 26. When tutorial closes user should remain on Help screen.

and links to the following sites which load in an external browser:

- Mindjet Website( www.mindjet.com)
- Mindjet Community (Get Satisfaction https://community.mindjet.com/mindjet)
- Twitter (https://twitter.com/mindjet)
- Facebook (https://www.facebook.com/mindjet)
- Google+ (https://plus.google.com/112665004934744915618)
- Conspire? (http://blog.mindjet.com)
- Third party read-me files

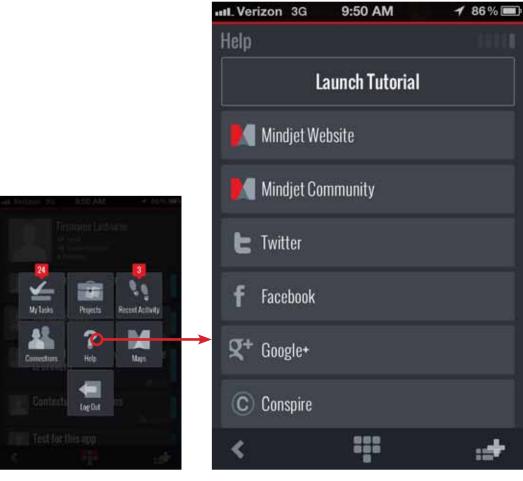

Dashboard

Help

25

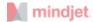

# 16. LOADERS

#### **Description**

Loaders should always be used when the user has to wait longer than 2 sec for the app to display data.

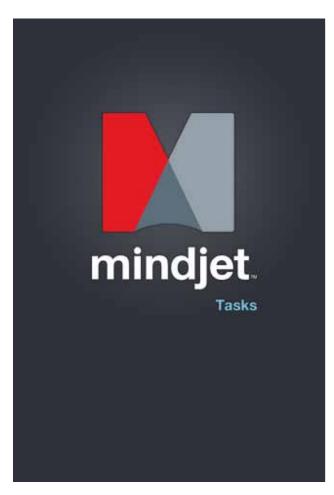

## **FIRST LOAD**

#### **Description**

Once the app is launched for the first time

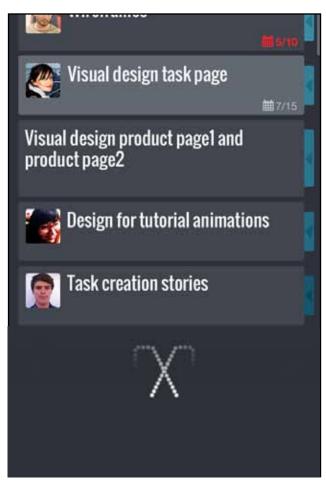

## **LIST ITEM LOADER**

#### Description

An in-line animation that will appear when loading a list of items is more than 1sec

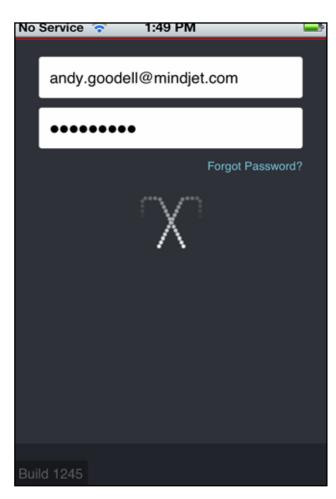

## LOGGING IN/AUTHENTICATING

#### **Description**

A modal animation that will appear when the pageload is more than 1sec

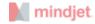

# 17. HELPER SLIDESHOW

#### **Description**

The helper slideshow will appear when a user launches the app for the first time. It is a series of 5 slides explaining features and functionality of the mobile app and how to use gestures to access certain controls.

User can tap anywhere or on next arrow to advance to next slide or tap [Skip] to abandon the slideshow and go directly to My Tasks.

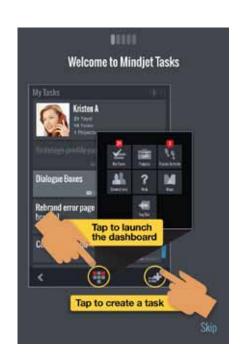

My Tasks

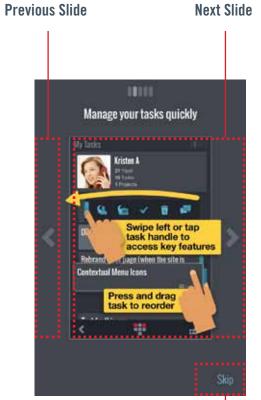

Task Contextual Menu

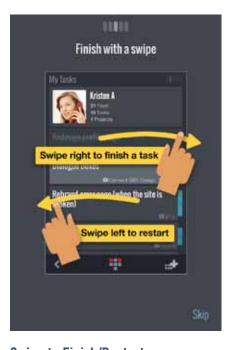

Swipe to Finish/Restart

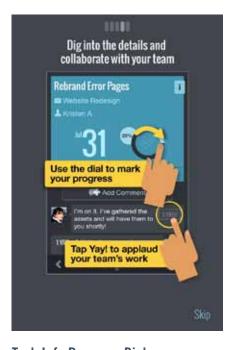

Task Info Progress Dial

#### Close Slideshow-

If 1st time user go to My-Tasks if on Help go to Help

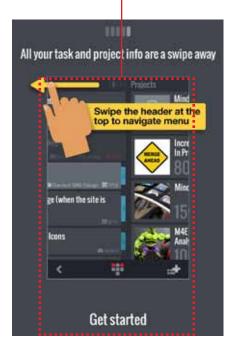

Navigate Menu

Close Slideshow-If 1st time user go to My-

Tasks if on Help go to Help

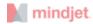

# 18. ERRORS

#### Note

Error messages are subject to change.

| CONDITION                                                                     | ERROR MESSAGE                                                               | UI METHOD                                                              |
|-------------------------------------------------------------------------------|-----------------------------------------------------------------------------|------------------------------------------------------------------------|
| Loss of connectivity                                                          | No Connection Available Please connect to the internet to use Mindjet Tasks | Native Modal Dialog (app is not functional until a connection is made) |
| Logged Out                                                                    | Please log in to Mindjet                                                    | Native Modal Error Dialog                                              |
| User still has connectivity but there was a problem getting data(server-side) | Oops! there was a problem contacting the mothership [Try again] [Cancel]    | Native Modal Dialog (app is not functional until a connection is made) |

I don't think these cases actually happen. Need to check w/ MK.

Not able to emulate forced logout or error at server to test

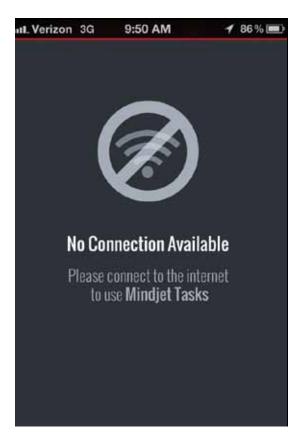

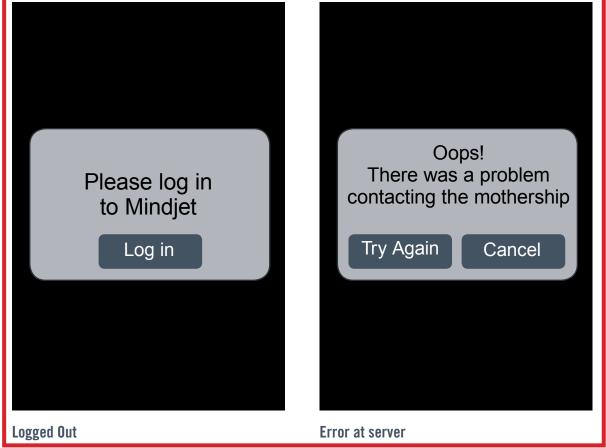

Loss of connectivity

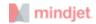

# 19. FOOTER TIPS

#### Description

At the bottom of each screen of lists is an area reserved for Tips or other information describing the screen or how to use the app.

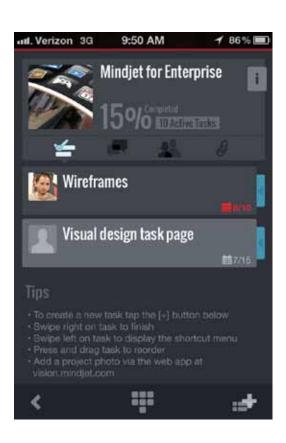

| SCREEN                     | TIP TEXT                                                                                                    |  |
|----------------------------|----------------------------------------------------------------------------------------------------|--|
| My Tasks - My Tasks        | <ul> <li>To create a new task tap the [+] button below</li> <li>Swipe right on task to finish</li> <li>Swipe left on task to display the shortcut menu</li> <li>Press and drag task to reorder</li> <li>Add a photo of yourself via the web app at vision.mindjet.com</li> </ul>                                                                                                    |  |
| My Tasks - Following Tasks | • This is a list of the tasks you are following (following a task is like being CC'd in email)                                                                                                    |  |
| Task Info Comments         | <ul> <li>Describe this task in more detail or start a conversation by adding a comment here</li> <li>Mark a task's progress via the progress wheel above</li> <li>Assign this task to someone by clicking on the name above</li> <li>Associate this task with a project by clicking on the project name above</li> <li>Did someone post something you appreciate? Let them know by tapping Yay!</li> </ul> |  |
| Task Info Followers        | <ul> <li>To add a new follower to this task tap the [+] button below</li> <li>Task followers are limited to work on discrete tasks; they may work at the project level if they are a member</li> <li>Learn more about this task's priority by tapping the info icon in the upper right hand corner</li> </ul>                                                                                              |  |
| Task Info Attachments      | <ul> <li>Tap attachment to view on your phone</li> <li>To add an attachment please use the web app at vision.mindjet.com</li> </ul>                                                                                                    |  |
| Projects List              | <ul> <li>This is a list of all the projects you are a member of</li> <li>To create a new project tap the [+] button below</li> <li>Swipe project to the left to open the shortcut menu</li> </ul>                                                                                                    |  |
| Project Tasks              | <ul> <li>To create a new task tap the [+] button below</li> <li>Swipe right on task to finish</li> <li>Swipe left on task to display the shortcut menu</li> <li>Press and drag task to reorder</li> <li>Add a project photo via the web app at vision.mindjet.com</li> </ul>                                                                                                    |  |
| Project Posts              | <ul> <li>Posting to a project send email updates to members</li> <li>Did someone post something you appreciate? Let them know by tapping Yay!</li> </ul>                                                                                                    |  |
| Project Members            | <ul> <li>Project members will be able to work on all tasks in this project</li> <li>To add a new member to this project tap the [+] button below</li> </ul>                                                                                                    |  |
| Project Attachments        | <ul> <li>Click on the attachment name to view it on your phone</li> <li>Attachments can only be added to tasks through the web app at vision.mindjet.com</li> </ul>                                                                                                    |  |
| Connections                | <ul> <li>These are all the people you are connected to in Mindjet Tasks</li> <li>Tap on their picture to see their task list (don't worry, you can only see the tasks that you have in common)</li> <li>To invite a new person to use Mindjet Tasks tap the [+] button below</li> </ul>                                                                                                    |  |
| User                       | Tap the [+] button below to create a task for this person                                                                                                    |  |
| Recent Activity            | <ul> <li>Track task and project progress easily with your entire project team here</li> <li>Did someone do something you appreciate? Let them know by tapping Yay!</li> </ul>                                                                                                    |  |
| Help                       | No Tips                                                                                                    |  |